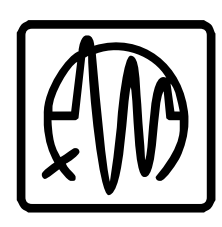

# **XENOPHONE**

# **Kurzanleitung**

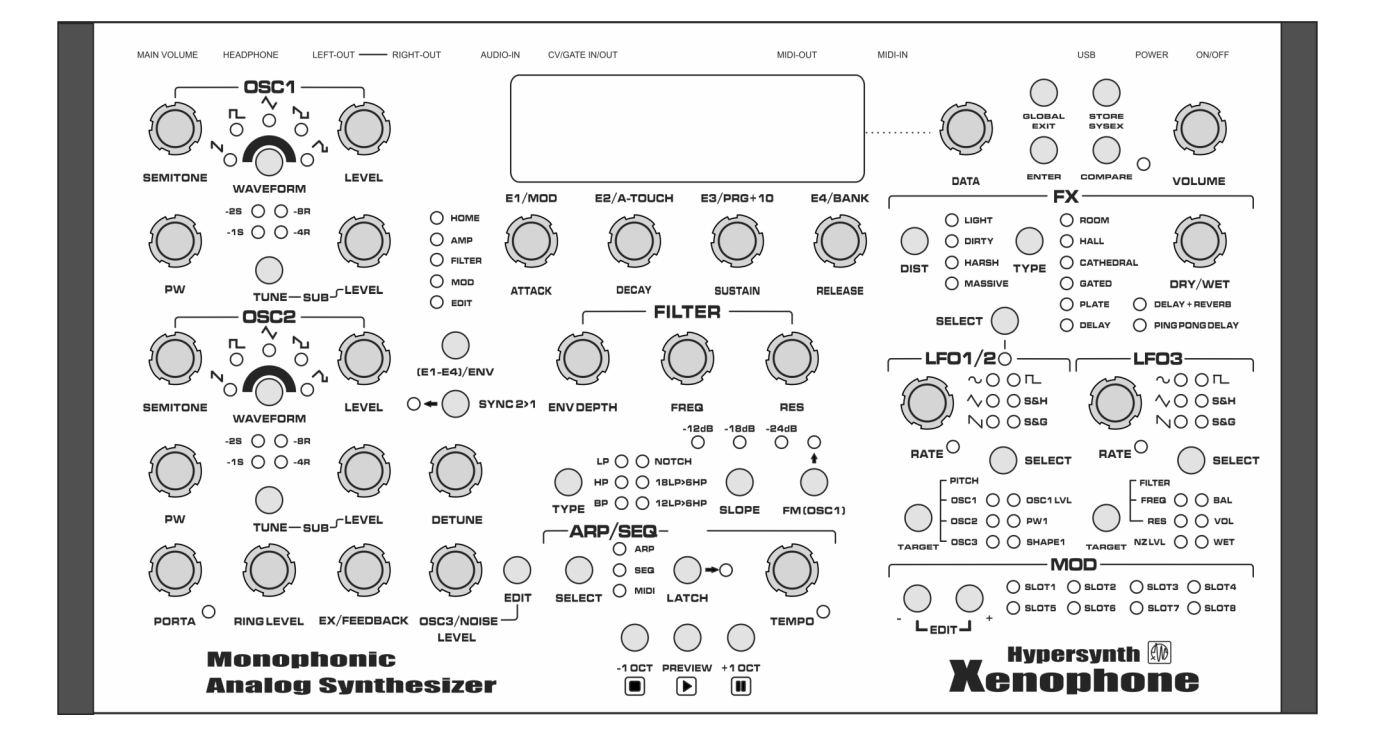

# WWW.HYPERSYNTH.COM Rev 1.4 DE

# Anschluss Diagramm

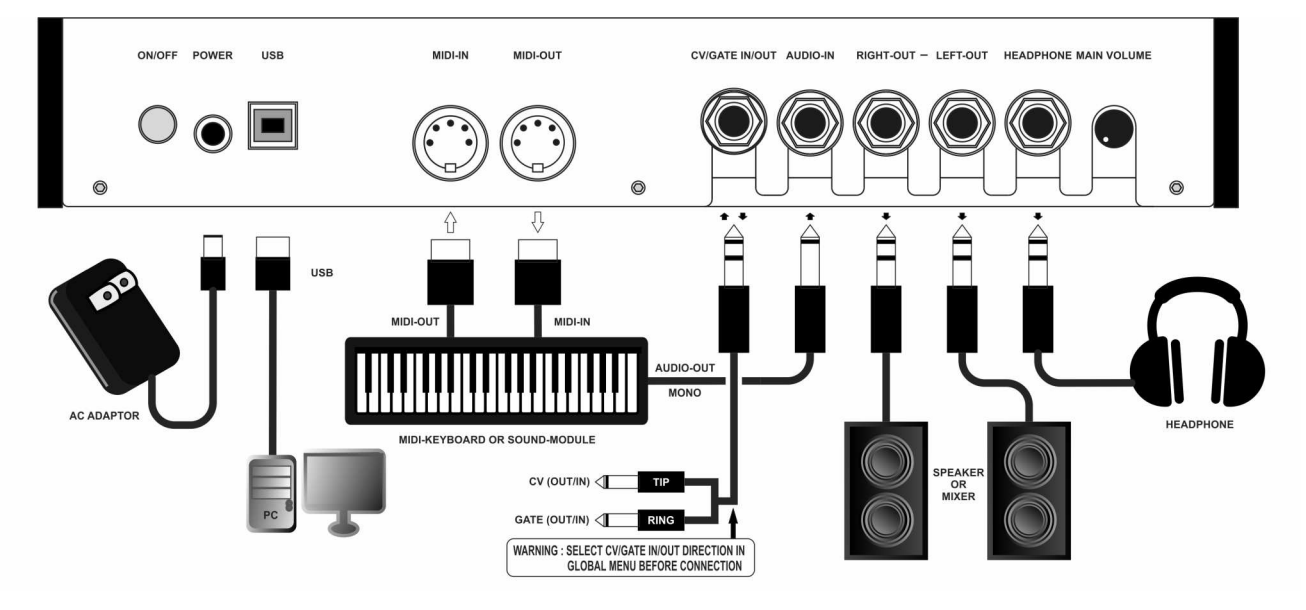

# Anschluss der Stromversorgung

Bevor Sie die Stromversorgung anschliessen, stellen Sie sicher, dass Xenophone ausgeschaltet ist! Gehen Sie dann wie folgt vor:

- 1. Das mitgelieferte Steckernetzteil in eine Steckdose stecken.
- 2. Den Hohlstecker des Netzkabels an der Rückseite von Xenophone in die **POWER** Buchse stecken.

# Anschluss der Audio Buchsen

- Stereo Verbinden Sie die beiden Audio Ausgänge LEFT OUT und RIGHT OUT auf der Geräterückseite mit den Eingängen eines Stereo Verstärkers oder geeigneter Aktivboxen.
- **Headphones** Diese Audio Buchse dient zum Anschluss eines Kopfhörers.

# Xenophone Einschalten

Bevor Sie den Xenophone Synthesizer einschalten, vergewissern Sie sich bitte:

- Sind alle verbundenen Geräte richtig angeschlossen? •
- Ist der Main Volume Regler des Xenophone und aller angeschlossenen Zusatzgeräte in minimal Stellung?

Gehen Sie dann wie folgt vor:

- 1. Schalten Sie den Xenophone am Hauptschalter auf der Geräterückseite ein.
- 2. Schalten Sie den angeschlossenen Verstärker bzw. die Aktivboxen ein.
- 3. Warten Sie bis Xenophone betriebsbereit ist. Auf dem Display erscheint dann die HOME Page mit Preset Nr. 1, bzw. dem zuletzt aktiven Preset.
- 4. Stellen Sie nun die Lautstärke des Verstärkers bzw. der Aktivboxen ein.
- 5. Während Sie den Xenophone Synthesizer mit dem Preview Button anspielen, stellen Sie dessen Lautstärke ein. Der Main Volume Regler des Xenophone befindet sich auf der Geräterückseite! (siehe Grafik oben auf dieser Seite)

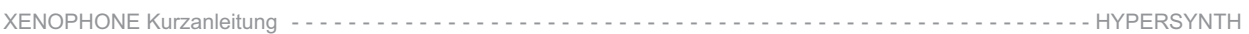

# HOME Page

Die folgende Abbildung zeigt den Aufbau der HOME Page auf dem Xenophone Display. Die Auswahl von Programmen/Presets und Programm Banken ist nur in diesem Menu möglich.

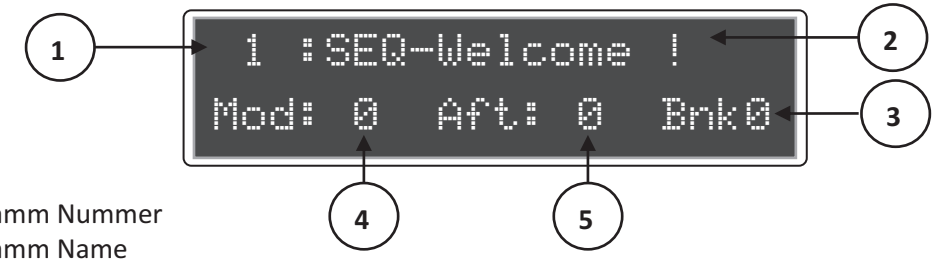

- 1 Programm Nummer
- 2 Programm Name
- 3 Programm Bank Nummer
- 4 CC#1/Mod Wheel
- 5 Aftertouch/Channel Pressure

# Programme/Patches auswählen und anspielen

- 1. Stellen Sie sicher, dass die HOME Page angezeigt wird. Wird diese nicht angezeigt, drücken Sie so oft den GLOBAL EXIT Button (ein bis zwei mal) bis die HOME LED leuchtet.
- 2. Drücken Sie einen der drei PREVIEW Buttons, um das gewählte Programm/Preset anzuhören.
- 3. Um ein anderes Programm/Preset zu wählen, drehen Sie am DATA Regler.

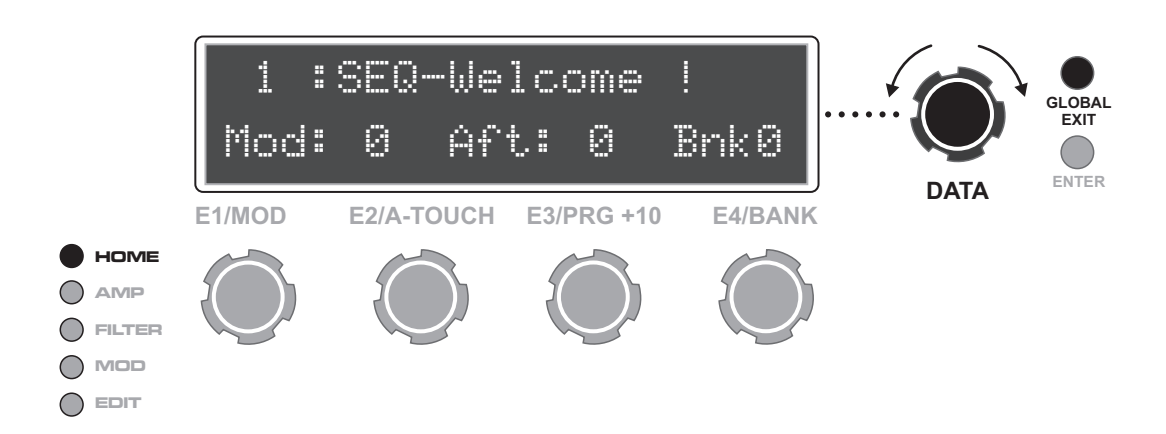

4. Um eine andere Programm Bank auszuwählen, drehen Sie am **E4/BANK** Regler

*Hinweis : E1, E2, E3 und E4 sind multifunktionale Regler. Auf jeder Display Seite besitzen die Regler unterschiedliche Funktionen. Wenn Sie an einem der Regler drehen, verändert dies üblicherweise den Wert des Parameters welcher oberhalb des betreffenden Reglers im Display angezeigt wird.*

Auf der HOME Page verhält sich E1 wie ein Mod Wheel, E2 wie Aftertouch, E3 ändert die *Programm Nummer, E4 ändert die Programm Bank Nummer.*

*In den meisten vorprogrammierten Programmen/Presets sind Mod Wheel und Aftertouch Parametern zugeordnet, die dem betreffenden Klang mehr Farbe, Abwechslung oder Vibrato verleihen. Also setzen Sie die beiden E1 und E2 Regler in Ihrem Spiel ausgiebig ein.*

# Klänge in Echtzeit verändern (der EDIT Mode)

Beim Drehen eines beliebigen Reglers als auch durch Drücken eines Buttons verändert sich die Anzeige im Display und es wird der entsprechende Parameter angezeigt. Diese automatische Anzeigeumschaltung (jump) kann im GLOBAL Menu auch deaktiviert werden (Parameter: Display Mode).

# *Ein Beispiel:*

- 1 Drehen Sie am Regler in der Filter Sektion **FREQ**
- 2 Das Display wechselt zur Filter Parameter Seite. Die Filter Parameter werden angezeigt: Envelope Depth, Filter Frequenz, Resonanz und Keyboard Tracking. Die EDIT LED leuchtet und die HOME LED blinkt. Sie befinden sich im EDIT Mode, denn ein Parameter wurde verändert.

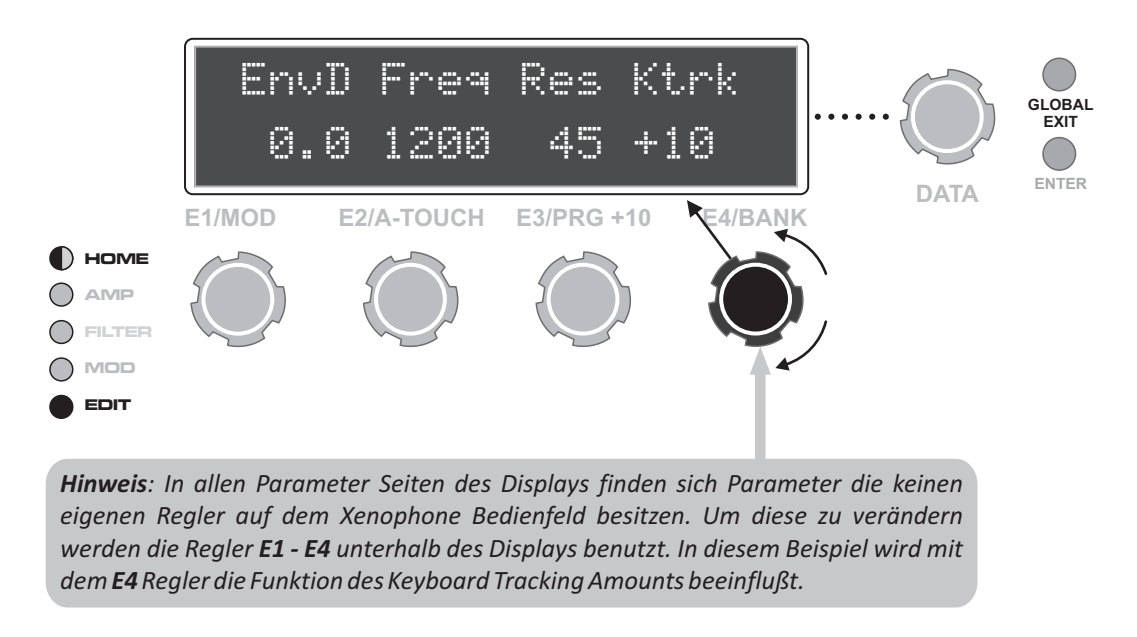

3 - Um zur HOME Page zurück zu wechseln, drücken Sie den Button. **GLOBAL EXIT**

# Der COMPARE Mode

Wenn Sie ein neues Programm/Preset erstellen, oder ein bestehendes Preset verändern, wird dies zunächst in einem temporären Speicher, dem "Edit Buffer" abgelegt. Wenn Sie das in Bearbeitung befindliche Preset mit dem Original vergleichen wollen drücken Sie einfach den COMPARE Button.

Die COMPARE LED leuchtet und Sie hören wieder den original Klang des unveränderten Presets. Um wieder zur bearbeiteten Version im EDIT Mode zu gelangen drücken Sie erneut den COMPARE Button und die COMPARE LED erlischt.

*Solange die COMPARE LED leuchtet, also im aktiven COMPARE Mode, kann ein Klang nicht verändert werden. Wird der Klang im COMPARE Mode gespeichert, speichert man die unveränderte Originalfassung.*

ACHTUNG! Wenn Sie während des Bearbeitens eine Programms/Presets den DATA Regler bewegen verlieren Sie alle Veränderungen! Speichern Sie deshalb unbedingt vorher Ihr geändertes Preset ab.

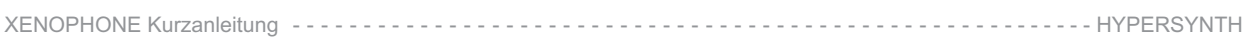

# Das User Interface

Die vier Hauptbereiche des Displays sind das Global Menu, die HOME Page, das Sub Menu sowie die Edit Page. Um in die verschiedenen Bereiche zu gelangen, benutzen Sie den ENTER Button, den GLOBAL EXIT Button und den DATA Regler.

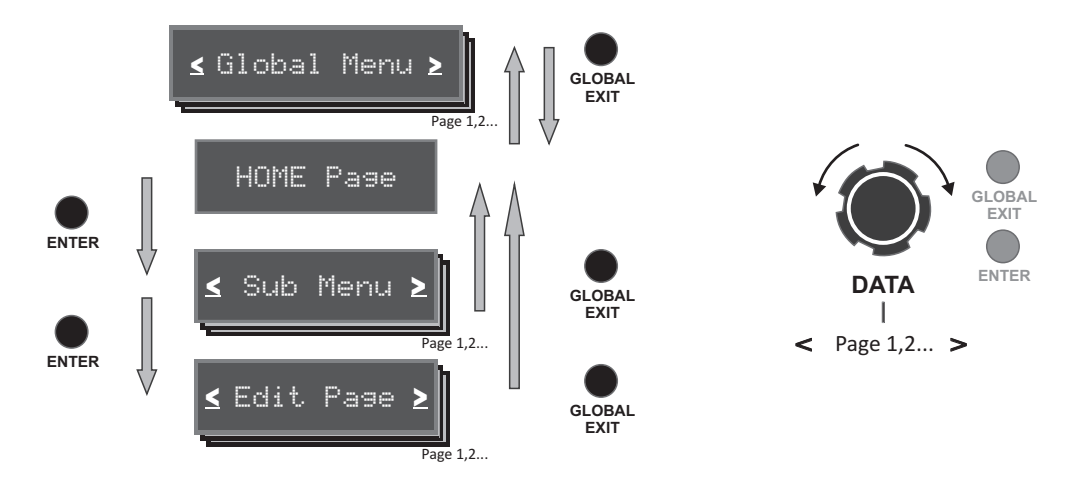

Der GLOBAL EXIT Button führt vom Global Menu und vom Sub Menu aus immer zurück zur HOME Page. Von der Edit Page aus führt der GLOBAL EXIT Button zurück ins übergeordnete Sub Menu. Der ENTER Button führt von der HOME Page aus ins Sub Menu und vom Sub Menu in die Edit Page.

Bewegungen am DATA Regler wechseln in der HOME Page das aktuelle Programm/Preset, im Global Menu, im Sub Menu und auf der Edit Page wechselt man damit zwischen den einzelnen Seiten hin und her.

# Das Sub Menu

Das Sub Menu beinhaltet 18 Seiten, inklusive dem Rename Menu und 17 Bereiche der Synth-Engine.

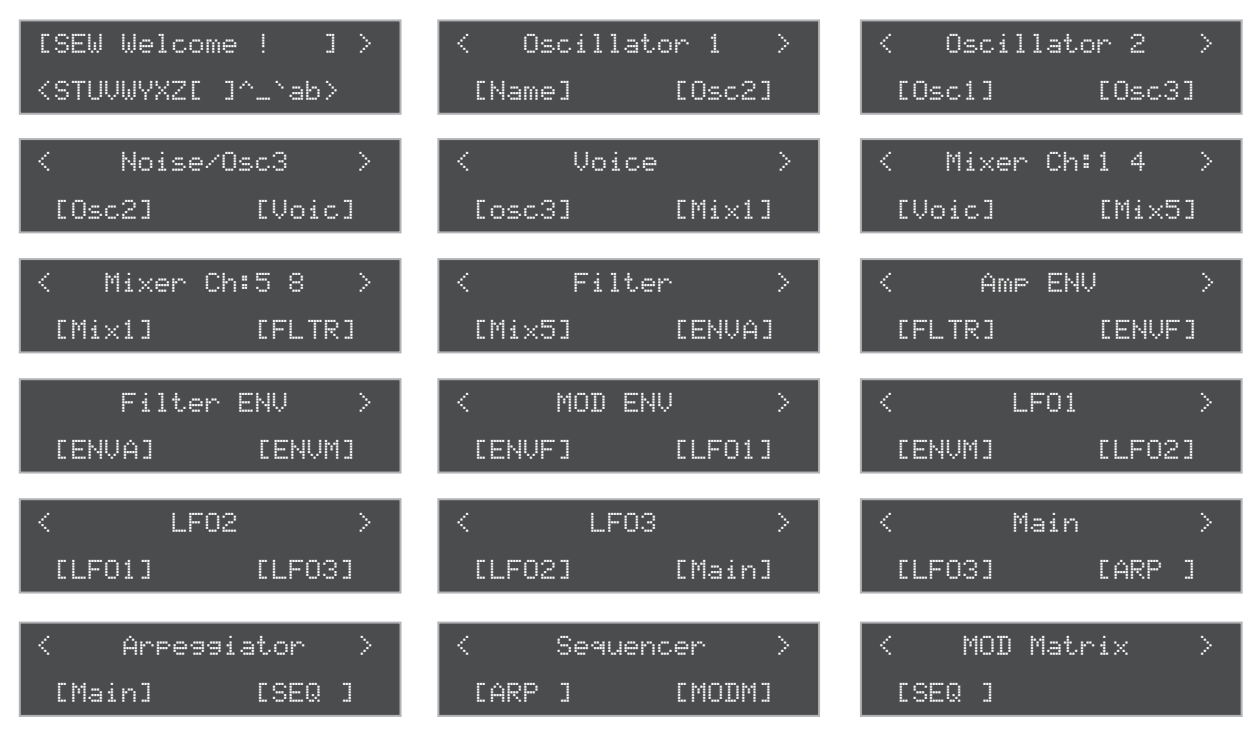

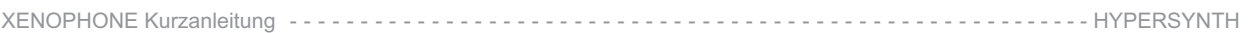

# Die Parameter des Global Menus

Globale Parameter, wie zum Beispiel der MIDI Kanal oder Transpose, betreffen alle Programme/Presets. Weil diese Parameter universell gelten werden sie nicht zusammen mit den Presets gespeichert. Um die globalen Parameter zu ändern, wechseln Sie mit dem GLOBAL EXIT Button von der HOME Page zum Global Menu. Mit den E1 und E3 Reglern ändern sie die Parameterwerte, mit dem DATA Regler wechseln Sie zwischen den einzelnen Seiten des Global Menus.

#### Fine: (-50...+50, 0 entspricht der Bereichsmitte)

Master Fine Tuning - dient zur Anpassung der Gesamtstimmung des Xenophone in Cent Schritten.

#### (-36...+36, 0 entspricht der Bereichsmitte) **Trans:**

Master Transpose - hiermit beeinflussen Sie den Oktavbereich des Xenophone in Halbton Schritten.

#### (1 - 16) **MIDI Channel:**

Bestimmt den MIDI Kanal, auf welchem Xenophone Daten sendet und empfängt.

#### (Internal, Ext-Sync, Gen-MIDI) **Clock:**

Bestimmt die Clock Einstellung. Hierzu folgende Tabelle:

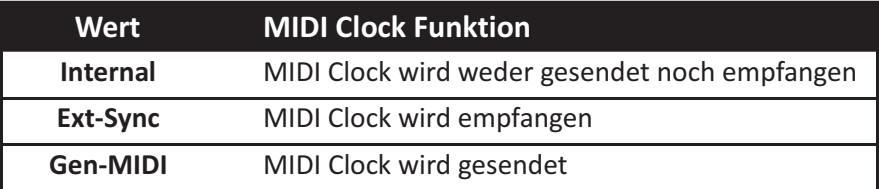

#### **Display Mode:** (Jump, Fixed, Locked)

**Jump** weist Xenophone an, sobald Sie einen Regler bewegen, oder einen Button klicken, die entsprechende Edit Page im Display anzuzeigen. Fixed setzt diese Automatik ausser Funktion. Sie müssen dann die entsprechende Edit Page im betreffenden Sub Menu selbst auswählen. Locked deaktiviert alle Regler und kann dazu genutzt werden um bei Live Performances ein versehentliches Ändern der Einstellungen zu vermeiden.

#### **LED Mode:** (ON/OFF, PWM)

Die PWM Einstellung steuert die Helligkeit diverser LEDs in Abhängigkeit der zugehörigen Reglerstellung. Dabei wird die betroffene LED entsprechend dem aktuellen Parameterwert gedimmt. Die folgende Tabelle zeigt welche LEDs die PWM Funktion unterstützen.

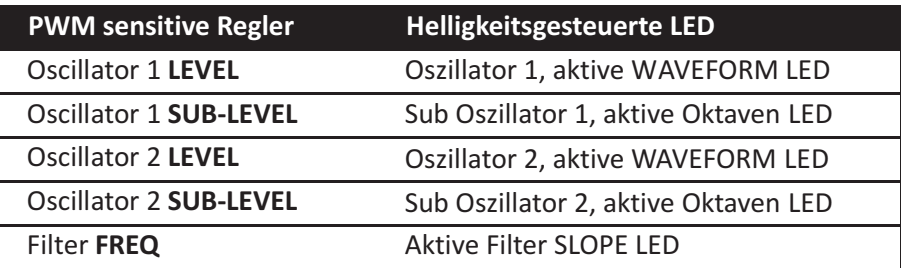

Beispiel: bei Parameterwert 000 ist die betreffende LED dunkel, bei 064 ist sie zu 50% erleuchtet und bei 128 leuchtet die LED in voller Helligkeit. Bei der Filterfrequenz entsprechend 0, 2048, 4096.

> **Hinweis:** Wenn die Oszillator Wellenform durch OFF deaktiviert ist, sind auch die *WAVEFORM LEDs abgeschaltet. Dies gilt für die Hauptoszillatoren gleichermaßen wie für die Sub Oszillatoren.*

Die Einstellung **ON/OFF** bewirkt, dass die betreffenden LEDs wie gewohnt, entsprechend ihrem Status, 6<br>ein- hzw. ausgeschaltet werden. Es erfolgt keine Helligkeitsregelung ein- bzw. ausgeschaltet werden. Es erfolgt keine Helligkeitsregelung.

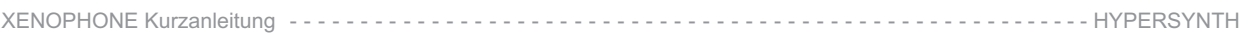

# Die Parameter des Global Menus

**Dezipper:** (Off, Fltfreq, ModWheel, FltF+Modw, Default: FltF+Modw) FILTER FREQ Regler und Modwheel E1 Regler. Die Funktion unterdrückt das Zipper-Geräusch durch die Glättung der Parameterwerte, generiert von

#### **Semi Enc Accuracy:** (--/On, Default: On)

Bestimmt die Genauigkeit der Semitone 1/2/3 Regler. Die Einstellung On ermöglicht eine präzisere Einstellung der Werte.

#### **Enc Response:** (Fast/Normal/Slow/Slower, Default: Normal)

Bestimmt die Geschwindigkeit, in der die Regler auf eine Bewegung reagieren. Fast bewirkt bei der Veränderungen durch systeminterne Störsignale zur Folge haben. Normal unterdrückt die systeminternen Störsignale und auch feinste Berührungen der Regler. **Slow** und Slower reduzieren die geringsten Berührung eines Reglers die Änderung des eingestellten Werts, kann aber auch Empfindlichkeit für schnelle Bewegungen der Regler noch weiter. (Enc Response wirkt auf alle Regler)

#### **Panel TX MIDI:** (Off, On)

Die Einstellung On bewirkt, dass alle Bewegungen an Reglern und Buttons auf dem Xenophone Bedienfeld als MIDI Daten (CC, NRPN) gesendet werden. Entsprechend senden die Preview Buttons "Note On/Note OFF" oder "Stop/Start/Continue" Befehle. (siehe "Preview Keys")

#### **Arp/Seq TX MIDI:** (Off, On)

In der Einstellung On sendet Xenophone die Noten des Arpeggiators und des Sequenzers an angeschlossene MIDI Geräte.

#### **Preview keys:** (3Notes, StrtStp)

Die Preview Buttons des Xenophone können in der Einstellung 3Notes benutzt werden um die Noten C3, C4 und C5 zu spielen. In der Einstellung StrtStp fungieren Sie als "Stop, Play, Continue" Buttons wie bei einem normalen Sequenzer.

#### **MIDI over USB:** (Off, On)

**On** aktiviert die MIDI Kommunikation über den USB Port. Um dies zu nutzen, muss auf dem angeschlossenen Computer ein entsprechender Treiber und entsprechende Software installiert sein. In dieser Einstellung sind die MIDI Ports auf der Geräterückseite ausser Betrieb.

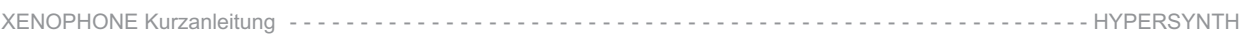

# **CV/Gate:**

Legt die CV/Gate Signalrichtung fest. Beachten Sie, dass die entsprechende Funktion VOR dem **Verbinden eines externen Geräts mit diesem Anschluss eingestellt werden muss!**

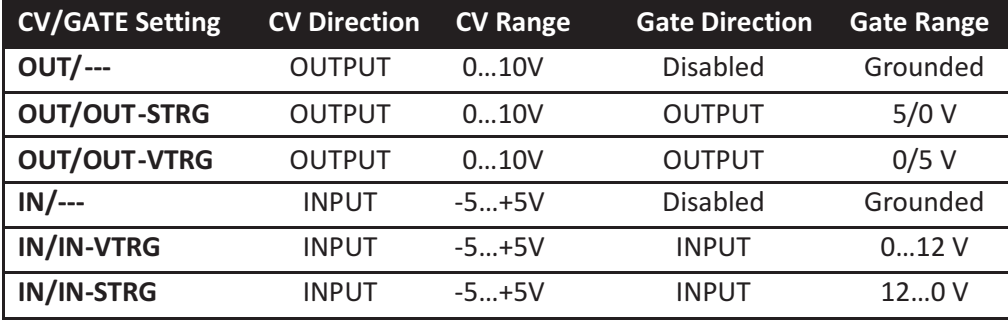

# **CV Type:**

Bestimmt den gewünschten CV-OUT Modus:

- Linear: Linearer Spannungsverlauf, von einem Modulator aus der MOD Matrix gesteuert.
- V/OCT-OSCx: 1 Volt/Oktave (exponentiell), gesteuert in Abhängigkeit der Tonhöhe von OCSx.

CV-OUT unterstützt sowohl den linearen als auch den exponentiellen 1V/Oktave Spannungsverlauf. CV-**IN** dagegen ist auf linearen Spannungsverlauf beschränkt und kann ausschliesslich als Modulationsquelle für andere Parameter in der MOD Matrix benutzt werden.

**Write Protect:** (Off, On)

Die Einstellung On verhindert ein Überschreiben der im Speicher befindlichen Programme/Presets.

**BLED Brightness:** (0...96%)

Die Helligkeit der blauen LEDs kann mit diesem Parameter eingestellt werden. (LFO, ARP/SEQ)

# **MIDI A-Touch:** (On, Off)

In On Stellung reagiert Xenophone auf MIDI Aftertouch Werte. OFF schaltet die Funktion aus.

# **MIDI StartStop:** (On, Off)

In On Stellung reagiert der Xenophone Sequenzer auf externe MIDI Start/Stop/Continue Befehle.

**Calibrate VCF:** (Diese Funktion ist nur in Ausnahmefällen anzuwenden)

dieses Menu und starten mit dem E1 Regler die Kalibrierung. Der Vorgang des Kalibrierens dauert ein paar Im Normalfall ist es nicht notwendig das Filter erneut zu kalibrieren da dies bereits ab Werk erfolgt ist. Sie sollten die Kalibrierung nur dann durchführen, wenn offensichtliche Probleme mit dem Filter bestehen (seltsamer ungewöhnlicher Klang, oder das Filter ist nicht mehr in der Grundstimmung). Vor einer Filterkalibrierung müssen Sie das Default Programm laden, die Oszillatoren abschalten (muten), die Flankensteilheit des Filters auf -24dB einstellen und das Filter in Selbstoszillation bringen. Danach warten Sie zehn Minuten um die Schaltkreise auf Temperatur zu bringen. Nach zehn Minuten wechseln Sie in Minuten. **Schalten Sie während der Kalibrierung Xenophone NICHT aus!**

> *Hinweis: Die Oszillatoren, der Ring Modulator und die VCAs sind ab Werk kalibriert. Weil hier im Normalfall keine Verstimmungen auftreten können, gibt es keine Option um diese per Menu zu kalibrieren.*

# **Factory Reset:**

Mit dem Regler E1 stellen Sie die Globalen Parameter wieder zurück auf die Werkseinstellungen.

# Umbennen von Programmen/Presets

- Wechseln Sie von der HOME Page mit dem ENTER Button in das Submenu.
- Drehen Sie den DATA Regler einen Schritt nach links. Sie befinden sich nun im Menu zur Eingabe des Preset Namens.
- Der Regler E1 wählt den zu ändernden Buchstaben im Namen, E2 setzt ein Leerzeichen, E3 wählt ein Zeichen aus der zur Verfügung stehenden Liste, E4 wechselt zwischen Groß- und Kleinbuchstaben.

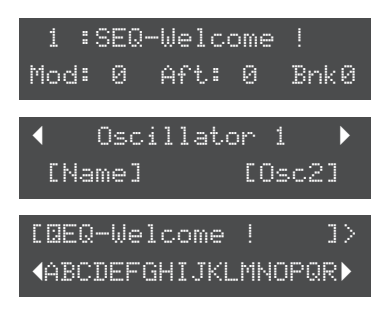

**•** Mit dem EXIT Button beenden Sie die Änderung des Namens.

**Vergessen Sie nicht, danach das Programm/Preset erneut zu speichern!** Die Änderung des Namens geht sonst beim Wechsel des Programms, oder mit dem Ausschalten des Xenophone wieder verloren.

# Speichern von Programmen/Presets

Um ein Preset zu speichern drücken Sie den STORE SYSEX Button. Den Preset Speicherplatz bestimmen Sie mit Regler E3, die gewünschte Speicherbank mit Regler E4. E1 wechselt zur Bank- und Programmnummer Grundlage für das nun zu speichernde Preset benutzt haben, können Sie mit dem COMPARE Button den anhören. Drücken Sie in dem geänderten Preset den ENTER Button um das neue Programm/Preset zu speichern, oder den **EXIT** Button um das Speichern abzubrechen. des zu Grunde liegenden Programms/Presets. Wenn Sie ein bereits zuvor bestandenes Preset als Unterschied zwischen dem original Preset und dem nun geänderten Klang vor dem Speichern nochmals

# Programme/Presets mittels SYSEX Dump sichern

Die Programme/Presets des Xenophone Synthesizers können per SYSEX Dump auf einem Computer oder einem anderen MIDI Gerät gespeichert werden. Vor dem Senden des SYSEX Dump muss das Zielgerät bereit sein die Daten zu empfangen.

**Einzelne Programme per SYSEX Dump sichern:** Wählen Sie zunächst das zu sendende Programm/Preset in der HOME Page aus. Drücken Sie den **STORE SYSEX** Button und drehen Sie den **DATA** Regler nach rechts um die nächste Seite des Menus anzuzeigen. Drücken Sie dann den ENTER Button um den Dump zu senden, **EXIT** oder den Button um die Aktion abzubrechen.

Eine Programmbank per SYSEX Dump sichern: Drücken Sie den STORE SYSEX Button, drehen Sie dann den DATA Regler zwei Schritte nach rechts um die betreffende Seite aufzurufen. Stellen Sie mit dem E4 Regler die gewünschte Programmbank und Part Nummer ein (Siehe Hinweis unten). Drücken Sie den ENTER Button um den SYSEX Dump zu senden, den **EXIT** Button um die Aktion abzubrechen.

> *Hinweis: Xenophone bietet 7 Speicherbänke zu je 128 Speicherplätzen. Das SYSEX Bank Format unterstützt jedoch nur 64 Programme. Zur Sicherung einer kompletten Speicherbank müssen Sie daher beide Teile (Part A, Part B) übertragen.*

*Sollten unerwartet Probleme auftreten, oder wenn Sie Vorschläge für zukünftige Überarbeitungen haben, zögern Sie nicht unseren technischen Kundendienst zu kontaktieren: Support@hypersynth.com*

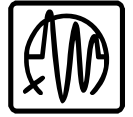

Copyright © 2008-2016 HyperSynth, deutschsprachige Ausgabe von Matthias Armstroff www.HyperSynth.com